# Using *Destination Reading Course II*

# Open *DR Course II*

To open *Destination Reading Course II* (*DR Course II*), follow these steps:

- 1. Log in to the *Riverdeep Learning Management System* (*RLMS*). (For details, please see the Riverdeep Learning Management User Guide.)
- 2. Click the Explore Content button.
- 3. Click the Language Arts tab.
- 4. The *Destination Reading* courseware menu appears.

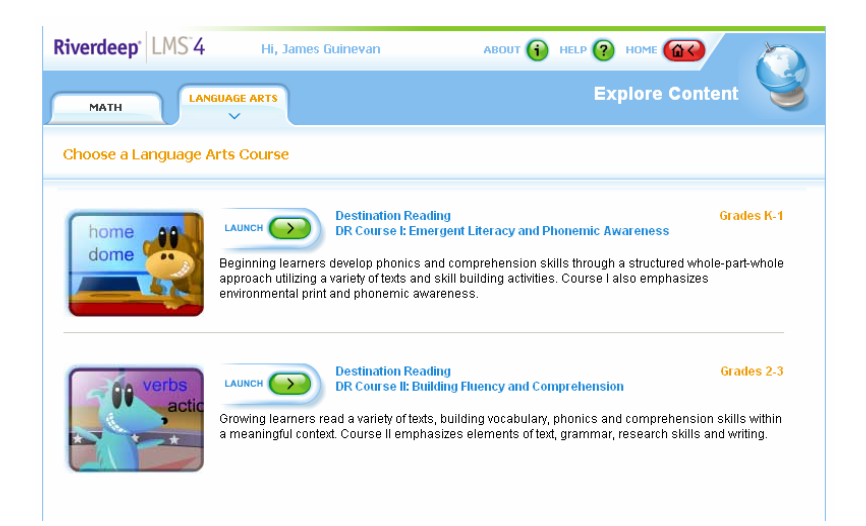

5. Click the *DR Course II* icon or the GO button to launch *DR Course II*. The Course Menu appears.

### Course Menu

The *DR Course II* Course Menu displays all available units within the course.

At the Course Menu, you can hold your mouse over the unit icons to see the title of each unit. Unit 1 is in the upper left corner of the screen, and the units progress in order along the winding path.

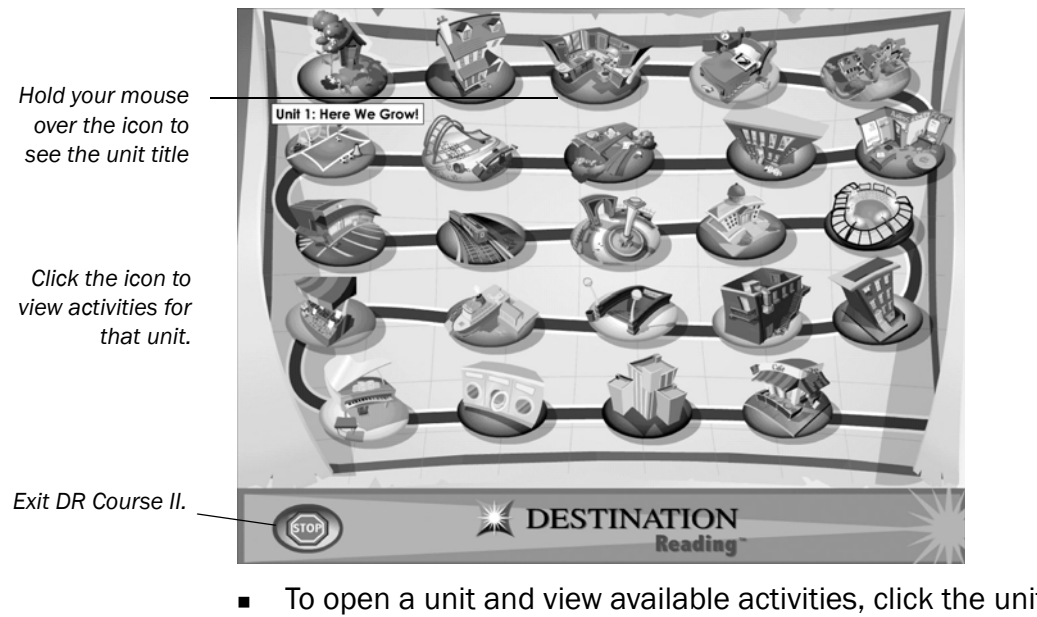

- To open a unit and view available activities, click the unit icon. The activities within that unit are then displayed in the Activities Menu. (For more information, see *Activities Menu*, below.)
- To exit *DR Course II*, click the STOP button.

## Activities Menu

The Activities Menu displays all the activities available in a unit.

At the Activities Menu, you can see the titles of activities and open activities to complete them.

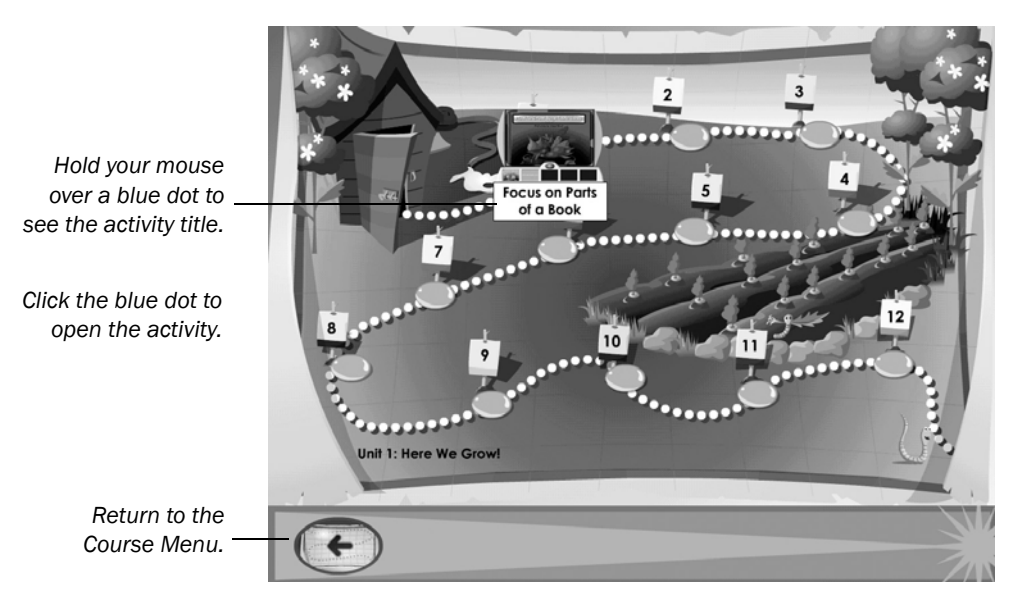

- To see the title of an activity, hold your mouse over the blue dot next to the activity icon.
- To open an activity, click the blue dot. The activity opens and you are given directions about how to complete it.
- To return to the Course Menu, click the Map button in the lower left corner of the screen.

### Navigating through Activities

All activities in *DR Course II* feature a Navigation Bar at the bottom of the screen. You can use the Navigation Bar to:

- Return to the Activities Menu.
- Repeat the activity directions.
- Return to the previous activity.
- Restart the current activity.
- Move on to the next activity.
- Print a page from the activity.

#### Navigation Bar

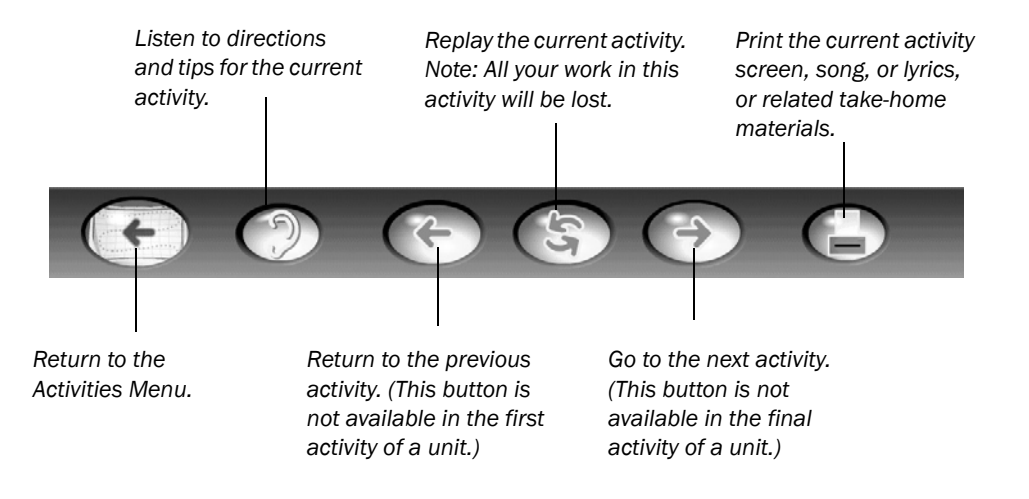

For information on writing and editing with the word processor in *DR Course II,* see the Using the Writer's Pad section of this guide.

#### Exiting *Destination Reading*

From an activity in Exploration Mode:

- 1. Click the Map button in the Navigation Bar to return to the Activities Menu.
- 2. From the Activities Menu, click the Map button to return to the Course Menu.
- 3. From the Course Menu, click the STOP button to exit *Destination Reading*.

# Assessment

Using the *Riverdeep Learning Management System* (*RLMS*) teachers can create custom tests by selecting items from a bank of questions related to the units in *DR Course II* or choose from the large number of available predefined tests. A test can be assigned to students or classes using the management system. For details on creating and assigning tests, please refer to the *Riverdeep Learning Management System* (*RLMS*) *User Guide*.

# Using the Writer's Pad

The Writer's Pad appears during activities that require students to express themselves in writing. Writing topics vary from unit to unit. You can type a writing assignment with the onscreen alphabetic keyboard or the standard computer keyboard.

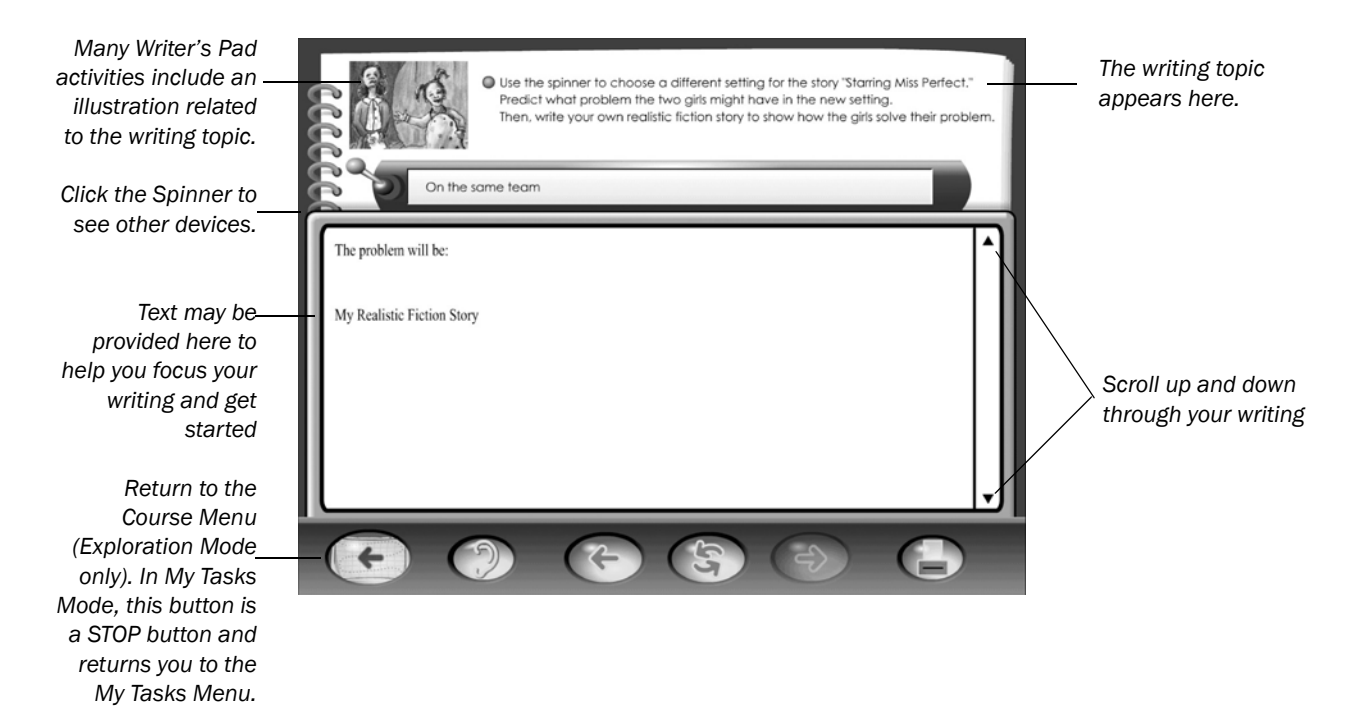

Type your work in the bottom two-thirds of the screen. You can use your computer's standard cut and paste commands to edit and move text. Use the mouse to select the text, then type the desired command.

#### Macintosh Users

- To cut selected text, hold down the  $\mathcal H$  key and then press the X key.
- To paste selected text, hold down the  $\mathcal X$  key and then press the V key.

#### Windows Users

- $\blacksquare$  To cut selected text, hold down the Ctrl key and then press the X key.
- $\blacksquare$  To paste selected text, hold down the Ctrl key and then press the V key.

#### Saving Your Writing

- When you leave the Writer's Pad, *Destination Reading Course II* stores your writing. If you return to the same Writer's Pad activity later, your writing reappears, and you can review or edit your work.
- To print a copy of your writing, click the Print button. Note: It is recommended that students print out a copy of their writing assignments before exiting the Writer's Pad activity.
- To erase your writing and start over, you can either click the Replay button in the Navigation Bar or use the keyboard to delete onscreen text. Important Note: If you erase your onscreen writing, it is permanently deleted, and you cannot retrieve it.

### **Conventions**

#### Windows Users

The following conventions are used in this manual when discussing menus, shortcuts, and screen navigation.

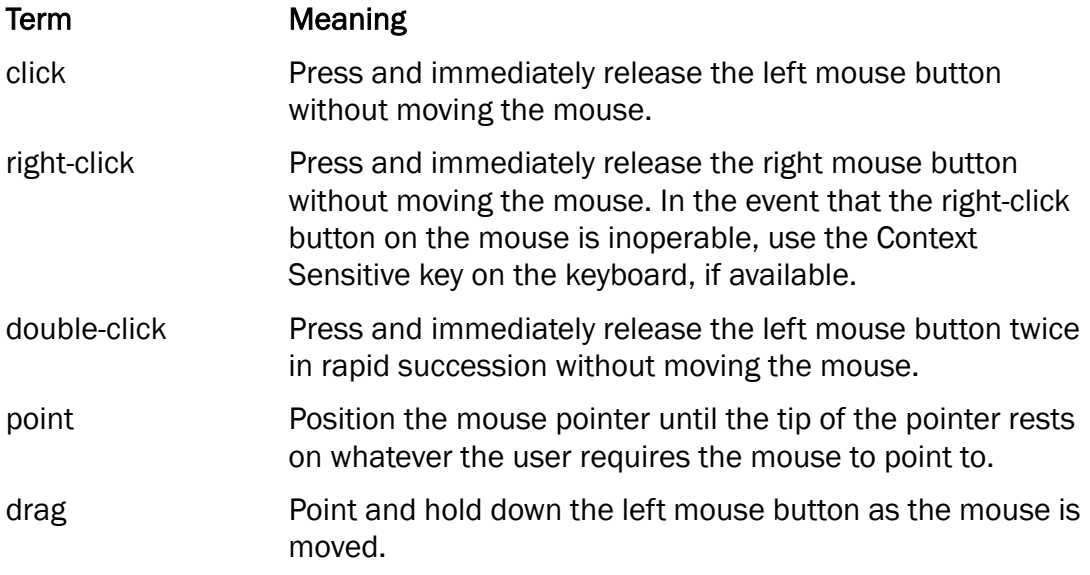

#### Macintosh Users

The following conventions are used in this manual when discussing menus, shortcuts, and screen navigation.

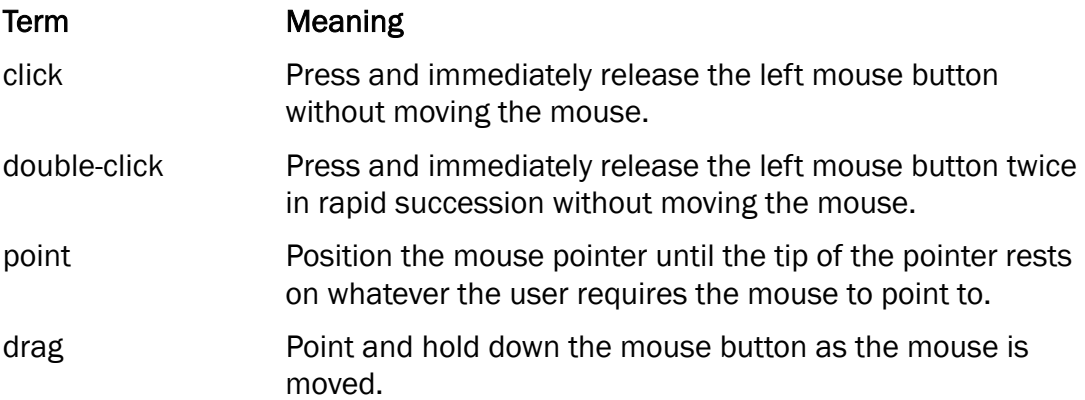

# System Requirements

#### Stand-Alone

#### **Windows<sup>®</sup>**

- Microsoft<sup>®</sup> Windows 98 SE, Me, NT 4.0 sp 6, Windows 2000, XP Home, or XP Professional
- **Pentium II or higher**
- $64/128$  MB RAM (128 for Win 2000 and Win XP)
- 150 MB free Hard Drive space
- 10BaseT or higher network card
- 800 x 600 Hi Color 16-bit (thousands of colors)
- SoundBlaster 16 sound card or compatible (with headphones)
- 16X or better speed CD-ROM drive

#### Macintosh®

- Mac OS 8.6 9.2.2 or Mac OS X 10.1.2 or later
- Power Mac G3 or higher
- 64MB, virtual memory turned on (128MB for OS X)
- 150 MB free Hard Drive space
- 10BaseT or higher network card
- 800 x 600 Hi Color 16-bit (thousands of colors)
- **Standard Macintosh Sound (with headphones)**
- 16X or better speed CD-ROM drive

Note: On Mac 8.6 - 9.2.2, please make sure that the Virtual Memory is On and set to at least 256 MB. To set-up Virtual Memory, open the Memory Control Panel.

#### **Network**

#### Server(s)

### Windows

- Microsoft Windows (NT 4.0 sp 6a, 2000, 2000 Advanced, 2003) Server
- Single or Dual Pentium III 450Mhz or AMD K6-2 400
- **256 MB RAM**
- 300 MB free Hard Drive space + 250 MB per course (SCSI Drives recommended)
- 100BaseT network card
- Network minimum of 100 Mbps backbone
- 16X speed CD-ROM drive

### Macintosh

- Mac OS X 10.2.x or later
- **Apple Workstations, Single or Dual G3/G4**
- **256 MB RAM**
- 300 MB free Hard Drive space + 250 MB per course (SCSI Drives recommended)
- 10BaseT or higher network card
- Network minimum of 100 Mbps backbone
- 16X speed CD-ROM drive

### Novell®NetWare®

- Novell NetWare 6.5 Server or later
- Single or Dual Pentium III 450Mhz or AMD K6-2 400
- **256 MB RAM**
- 300 MB free Hard Drive space + 250 MB per course (SCSI Drives recommended)
- 100BaseT network card
- Network minimum of 100 Mbps backbone
- 16X speed CD-ROM drive

#### Client(s)

#### Windows

- Microsoft Windows 98 SE, Me, NT 4.0 sp 6, Windows 2000, XP Home, or XP Professional
- **Pentium II or higher**
- $64/128$  MB RAM (128 for Win 2000 and Win XP)
- 150 MB free Hard Drive space
- 10BaseT or higher network card
- 800 x 600 Hi Color 16-bit (thousands of colors)
- SoundBlaster 16 sound card or compatible (with headphones)
- 16X or better speed CD-ROM drive

#### Macintosh

- Mac OS 8.6 9.2.2 or Mac OS X 10.1.2 or later
- Power Mac G3 or higher
- 64MB, virtual memory turned on (128MB for OS X)
- 150 MB free Hard Drive space
- **10BaseT or higher network card**
- 800 x 600 Hi Color 16-bit (thousands of colors)
- **Standard Macintosh Sound (with headphones)**
- 16X or better speed CD-ROM drive